## 過去の求人票再公開の手順(簡易版)

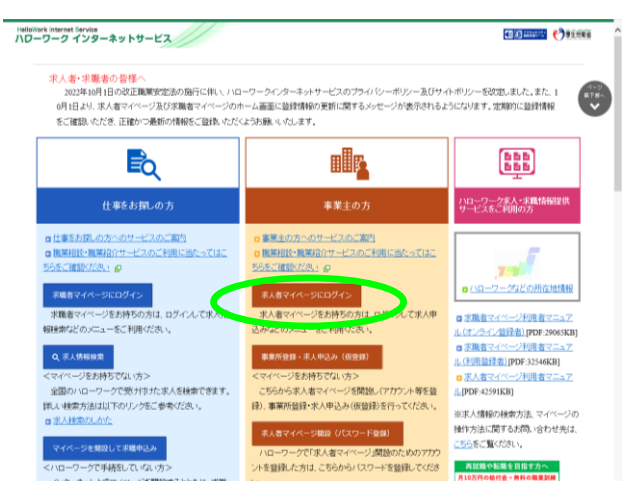

(1)WEB サイト「ハローワークインターネットサービス」にログイン (2)ログイン後「無効になった求人を全て表示」ボタンをクリック

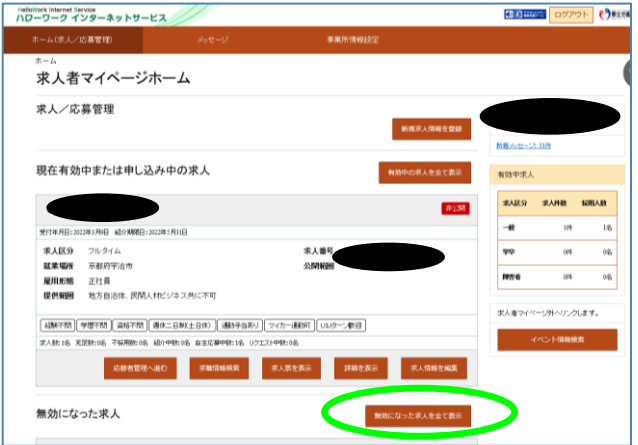

## (3)「この求人情報を転用して登録」ボタンをクリック (4)「1.求人区分等」から「7.求人 PR 情報」まで入力します

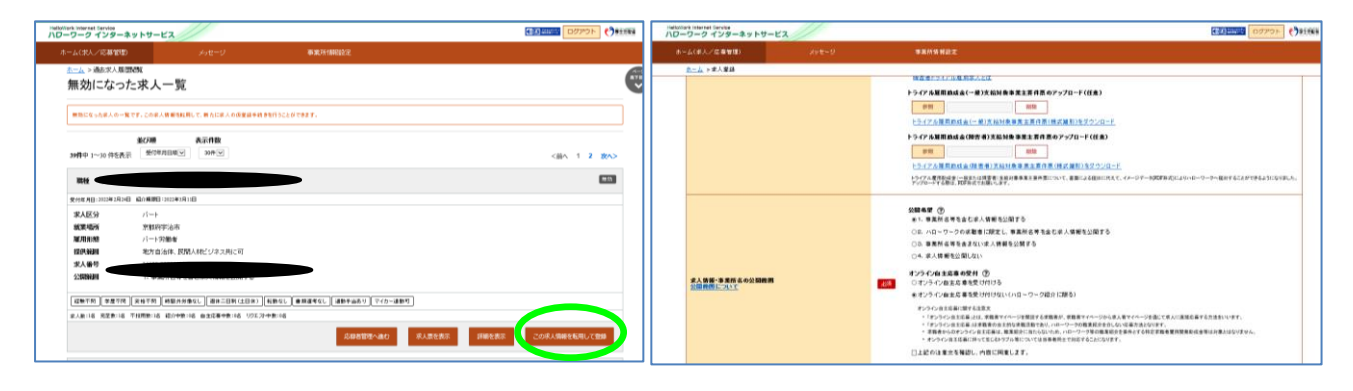

(5)「8.選考方法」まで入力を進め、「完了」ボタンをクリック (6)求人申込(仮登録)が完了しました。

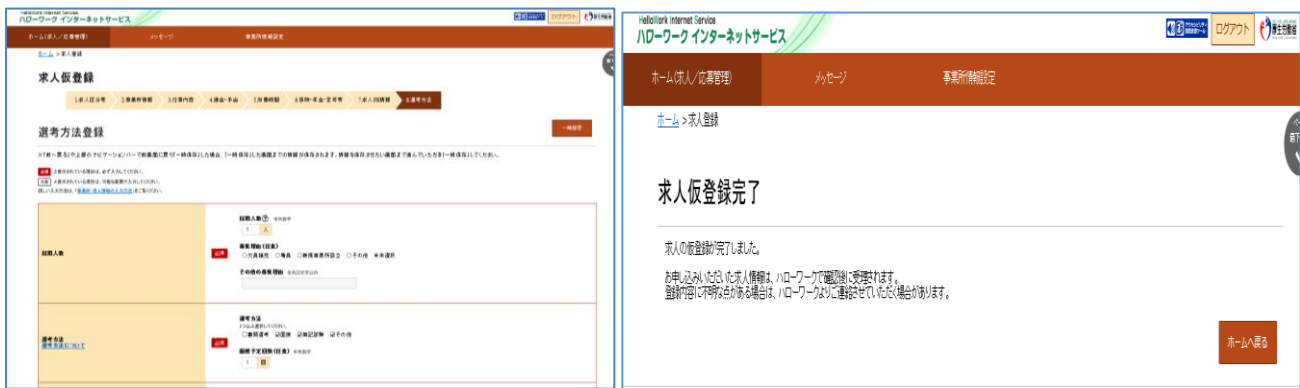

操作方法がご不明の場合はマニュアルをご覧いただくか、ヘルプデスク 0570-077-450 まで。

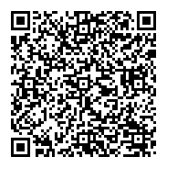

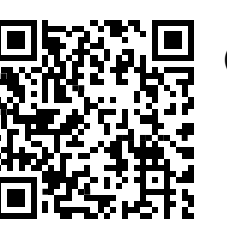

(左)求人者マイページ 利用者マニュアル PDF:40661KB

(右) ハローワーク インターネットサービス WEB サイト